## Introduction to MS Dynamics NAV XXVII. **(Requisition worksheet)**

Ing.J.Skorkovský,CSc.

MASARYK UNIVERSITY BRNO, Czech Republic Faculty of economics and business administration Department of corporate economy

## Requisition worksheet

(tool for automatic replenishment suggestion)

#### • **Impacts of using RW tool**

- Lower inventory level
- It balances supply and demand across locations
- Lower inventory and handling cost
- Higher liquidity
- Sufficient service level is maintained-Service level represents the expected probability of not hitting a stockout. This percentage is required to compute the Safety Stock. Intuitively, the service level represents a trade-off between the cost of inventory and the cost of stock-outs (which incur missed sales, lost opportunities and client frustration among others).

#### Purchase process

• **Net Requirement=Gross Requirement –Stock level – Purchase Orders + Sales orders +Safety Stock** 

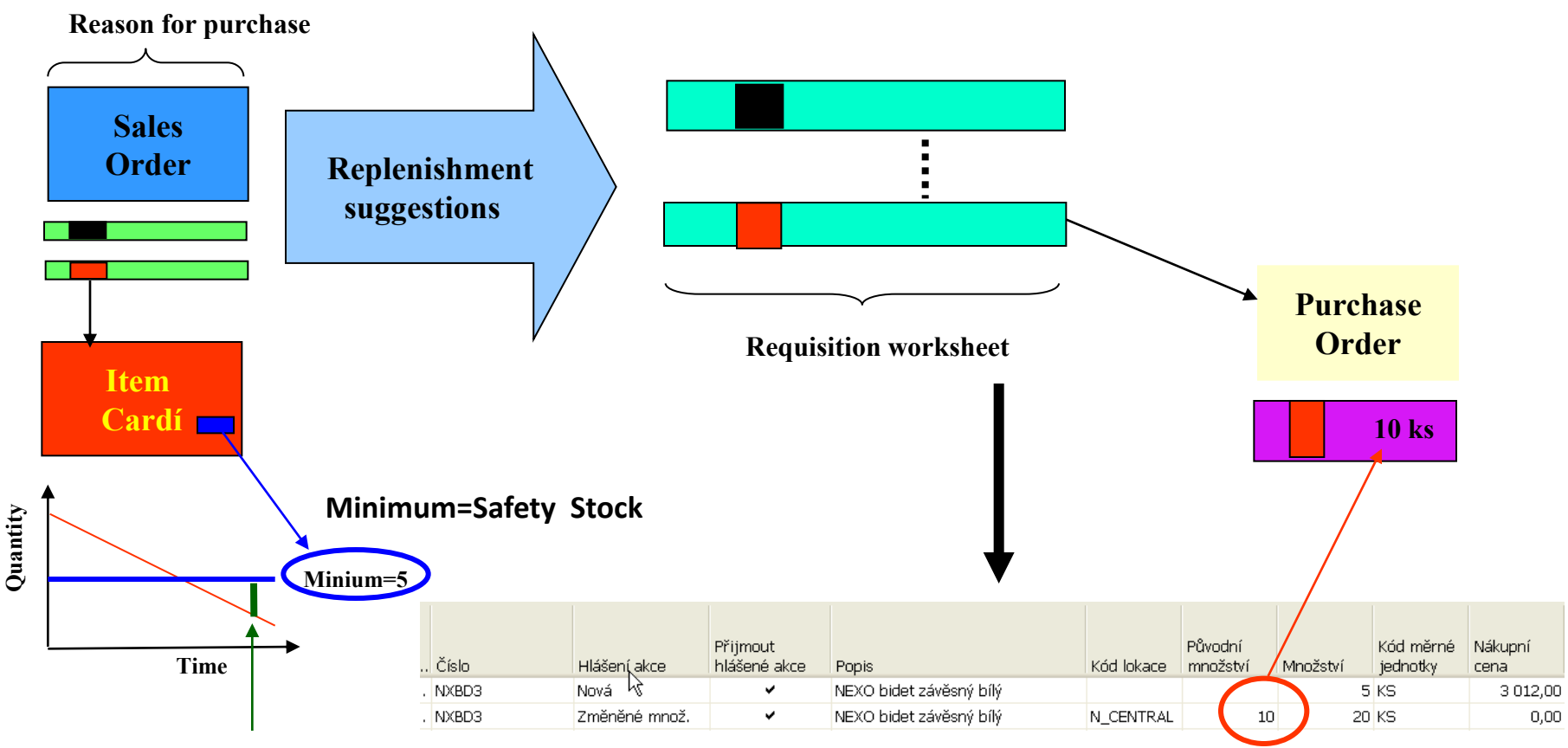

**Inventory level for today at lower than Safety Stock**

# Stock Availability

- Reasons for reordering (replenishment)
	- Sales Order (CR)
	- Production Order
	- Transfer Order
	- Both of above

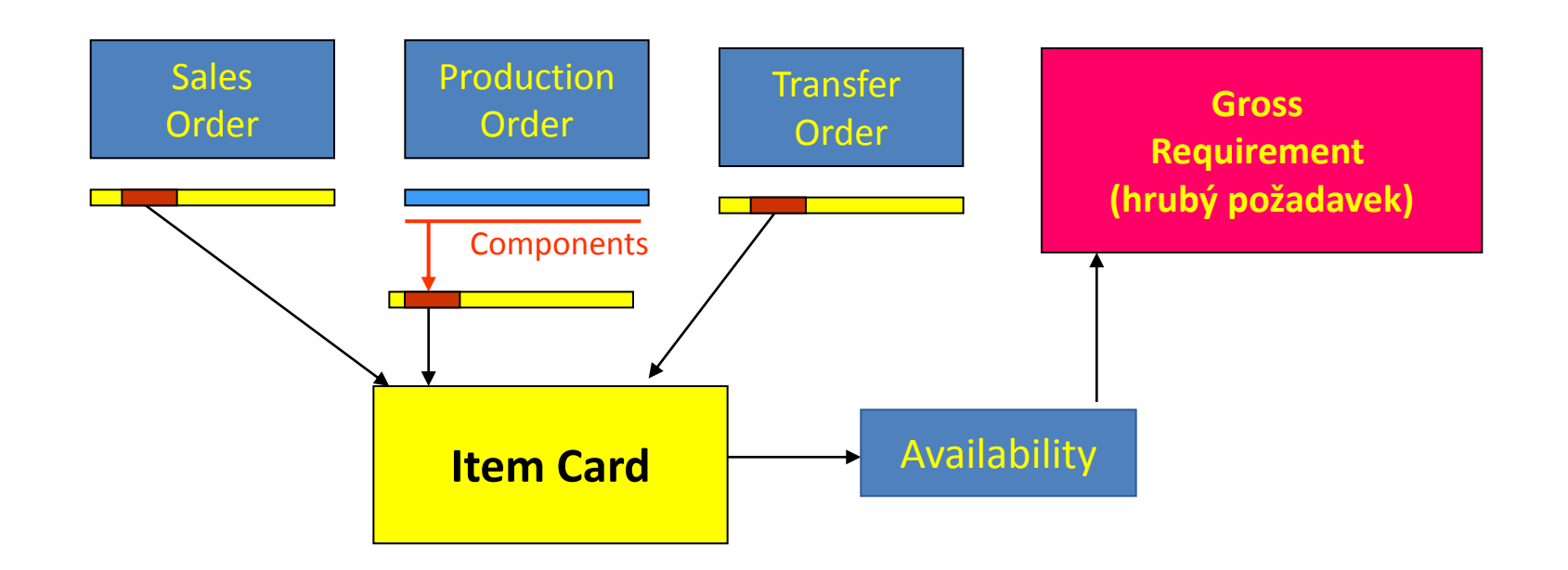

#### Parameters controlling RW functions

(you can find them on the Item card, Tab =Planning)

- Reorder Policy It uses the reordering policy to calculate the lot size per planning period, which you define in the Reorder Cycle field
- Reorder Cycle In this field, you enter a date formula that sets the planning time frame for the item.
- Safety Stock
- Reorder Point Replenishment is typically triggered when the inventory level hits the Reorder Point, which is also called Reorder Trigger Level.
- Reorder Quantity See Excel file example (resource mentioned there)
- Min and Max Order Quantity
- Order Multiple

#### Reorder Policy

(see F1 to get detailed Help concerning Reorder Policy)

- Fixed Reorder Qty
- Maxium Quantity
- Order
- Lot-for-Lot

#### Examples for different setups

(see related Excel file Analýzy sešitu požadavků)

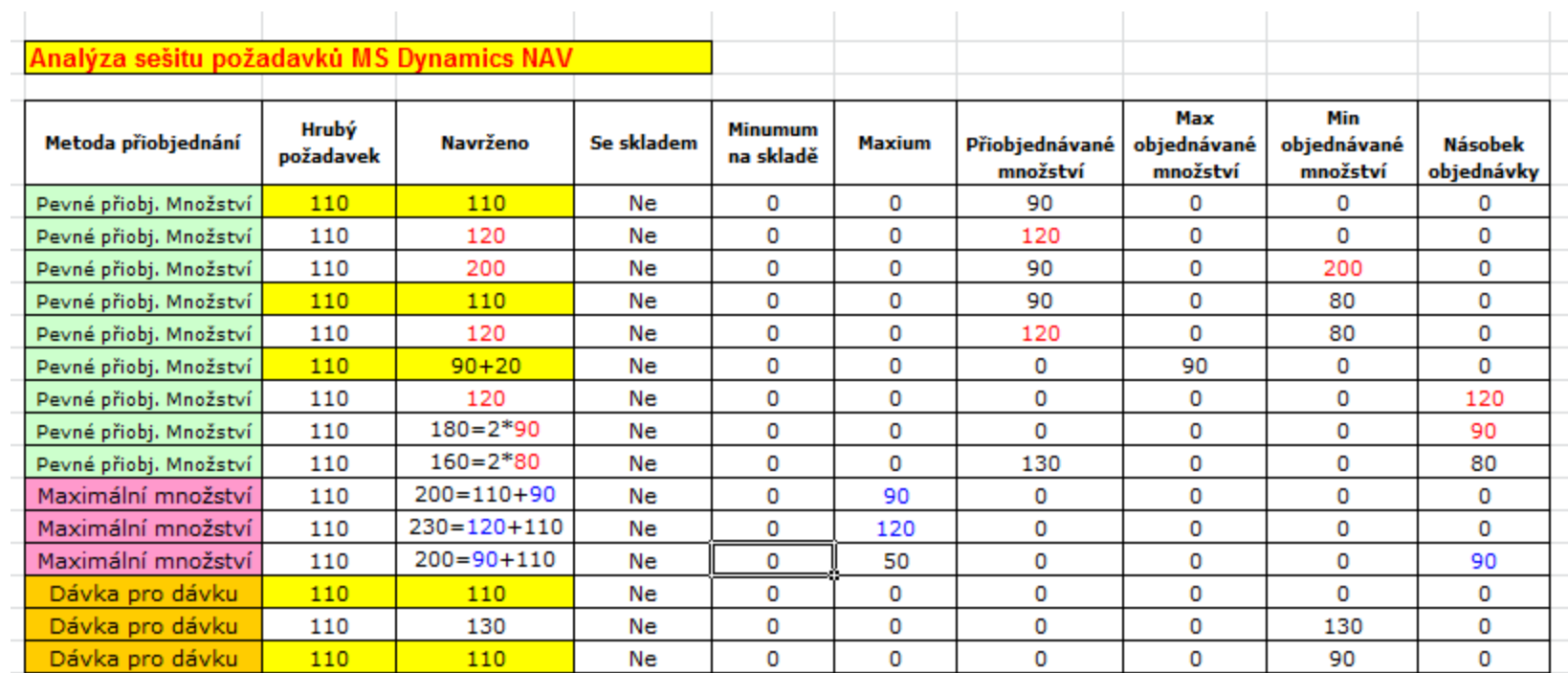

#### **Only for Czech students !!!**

## Model-test

- Creation of the new item card XX1
	- Use presented principles from TS 4 (slides 3-5)
	- The method and some tiny modifiction of the this procedure is presented in the next few slides
- Create new Sales Order with **100** pcs of XX1 – Do not post it !!
- Create new Purchase Order with **30** pcs of XX1 – Do not post it !!

#### How to create a new Item card

• Open chosen card (e.g. 1964-W) by use of keyboard shortcut **Shift-F5** and from the menu Edit use Select function and you will get

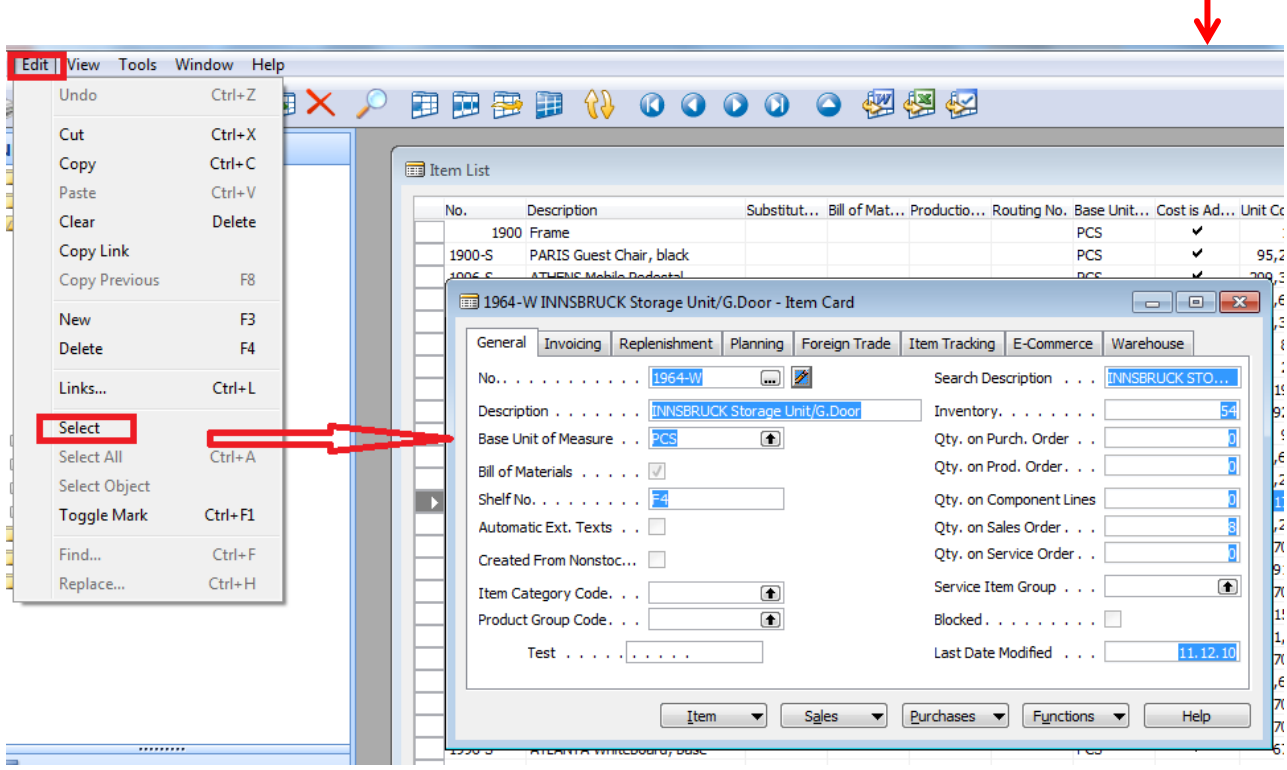

#### How to create a new Item card

- Ctrl-C (Item card picture is cut into clipboard)
- **F3** in order to create new card
- Ctrl-V (Item picture is pasted from clipboard into new Item card)
- You will get message Item card 1964-W already exists
- You push OK
- You will get another error message Item card could not be pasted . Do not care and make Ok again
- Change original number 1964-W to XX1 *(for instance)*
- Change name to Component 1 *(for instance)*
- In Unit of Measure field make a choice by use of **F6** to Pcs and OK and then ENTER to confirm your choice
- **Tab** Invoice->and change by **F6** to Costing method FIFO and confirm by ENTER
- **Tab** Replenishment ->make a choice of you principal Vendor (by use of **F6**)
- **Tab** Planning **->Reorded Policy**= Fixed Order Quantity

#### Results 1

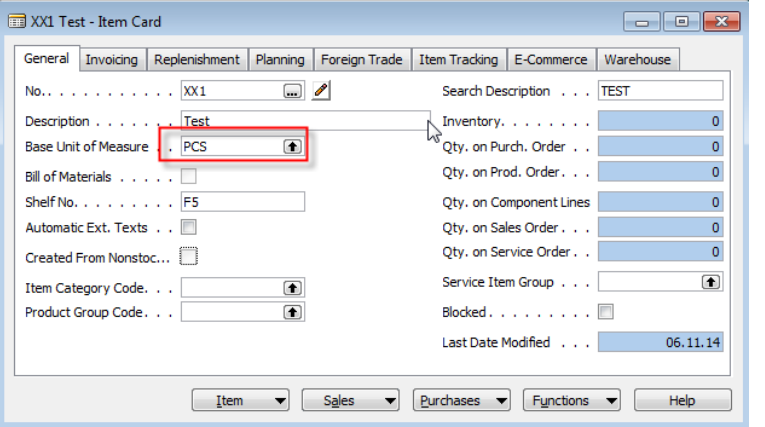

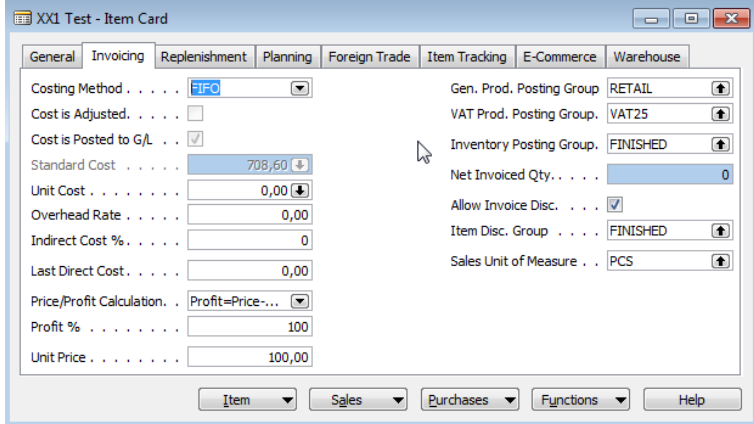

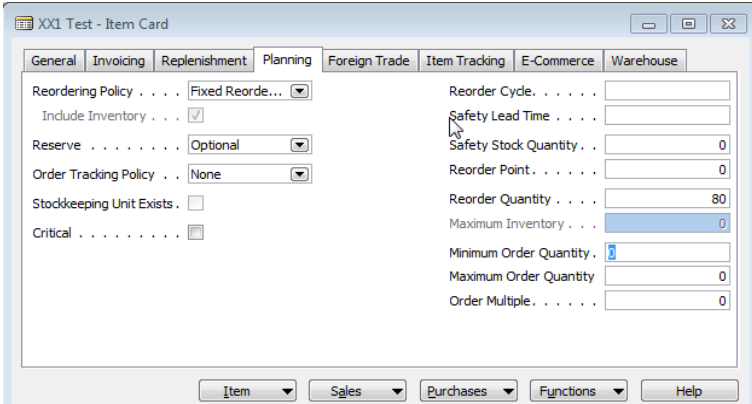

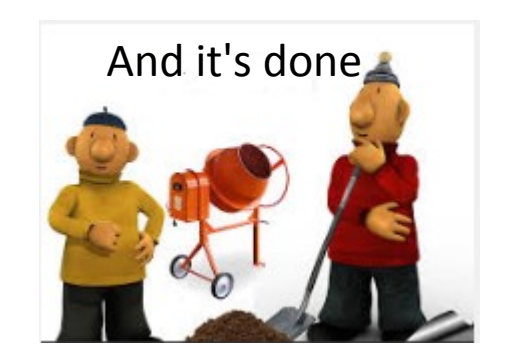

#### Results 2- Tab Replenishment

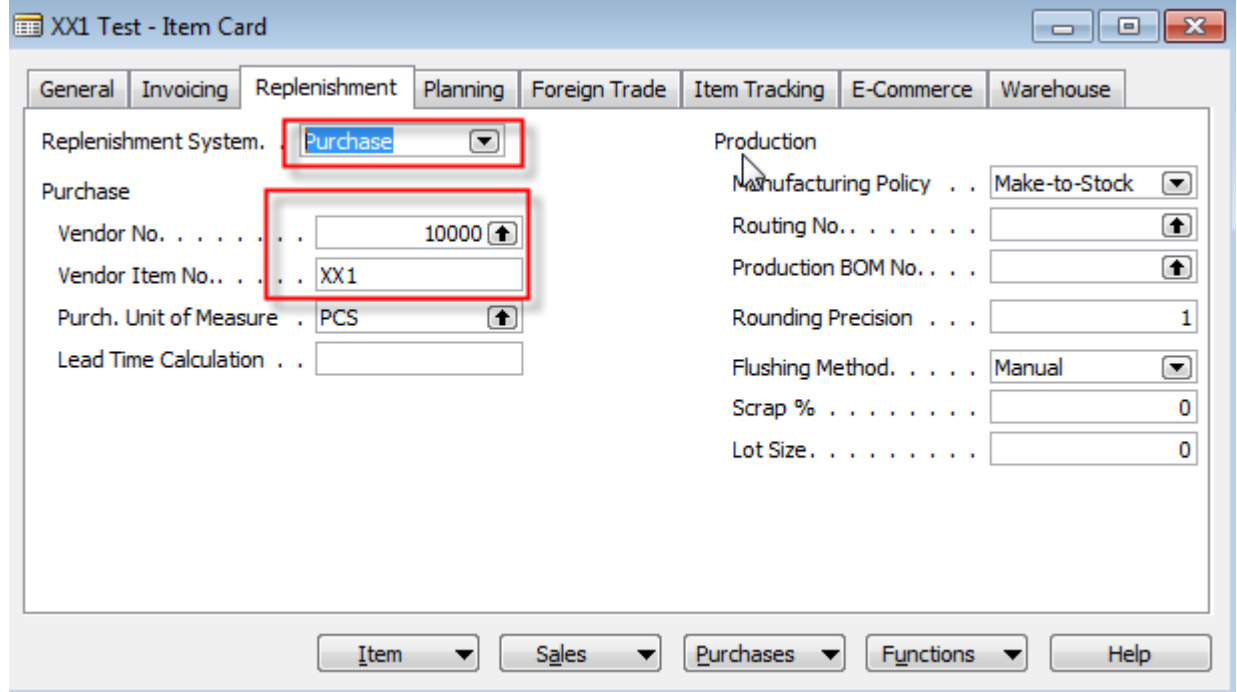

#### Created Sales Order

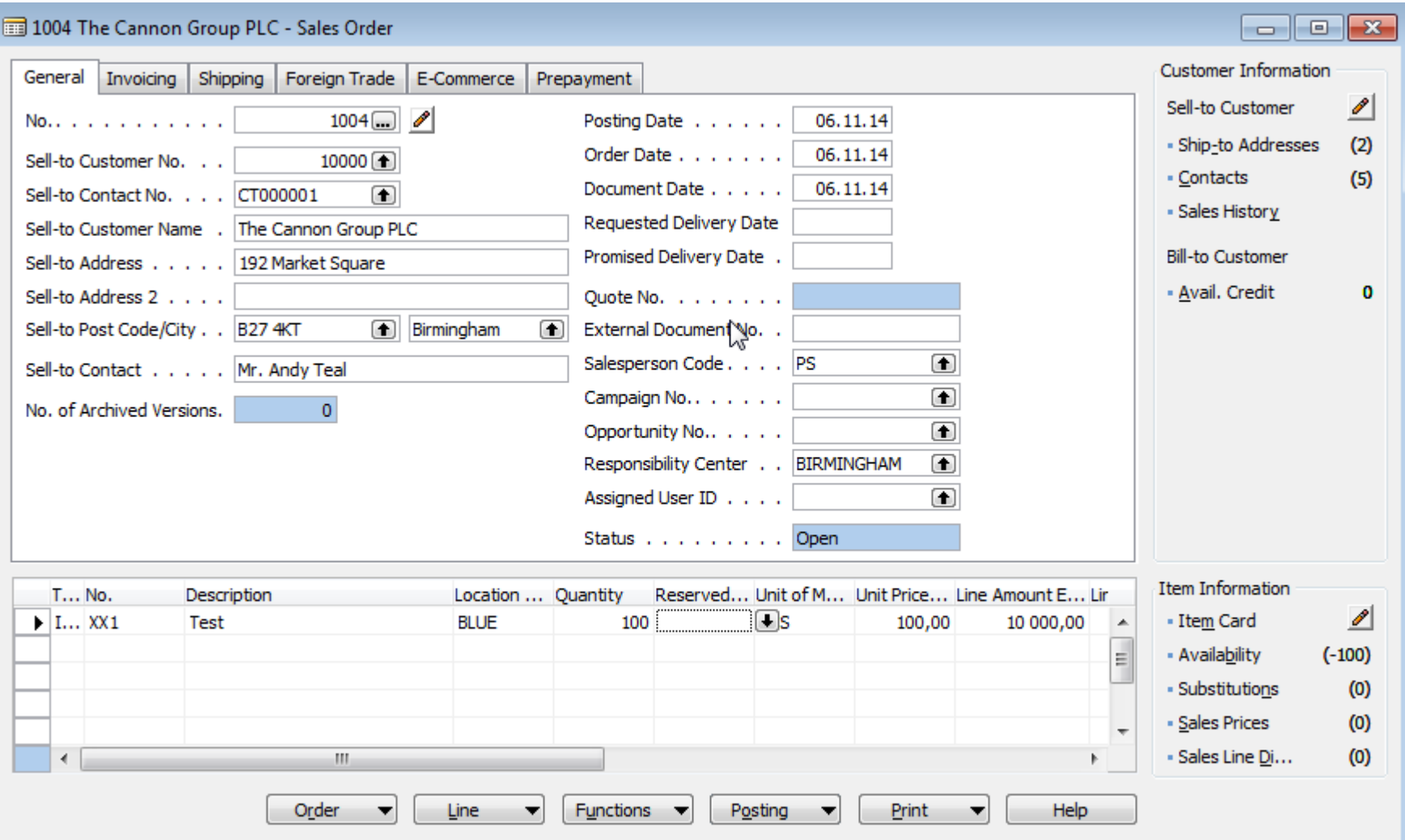

#### Created Purchase Order

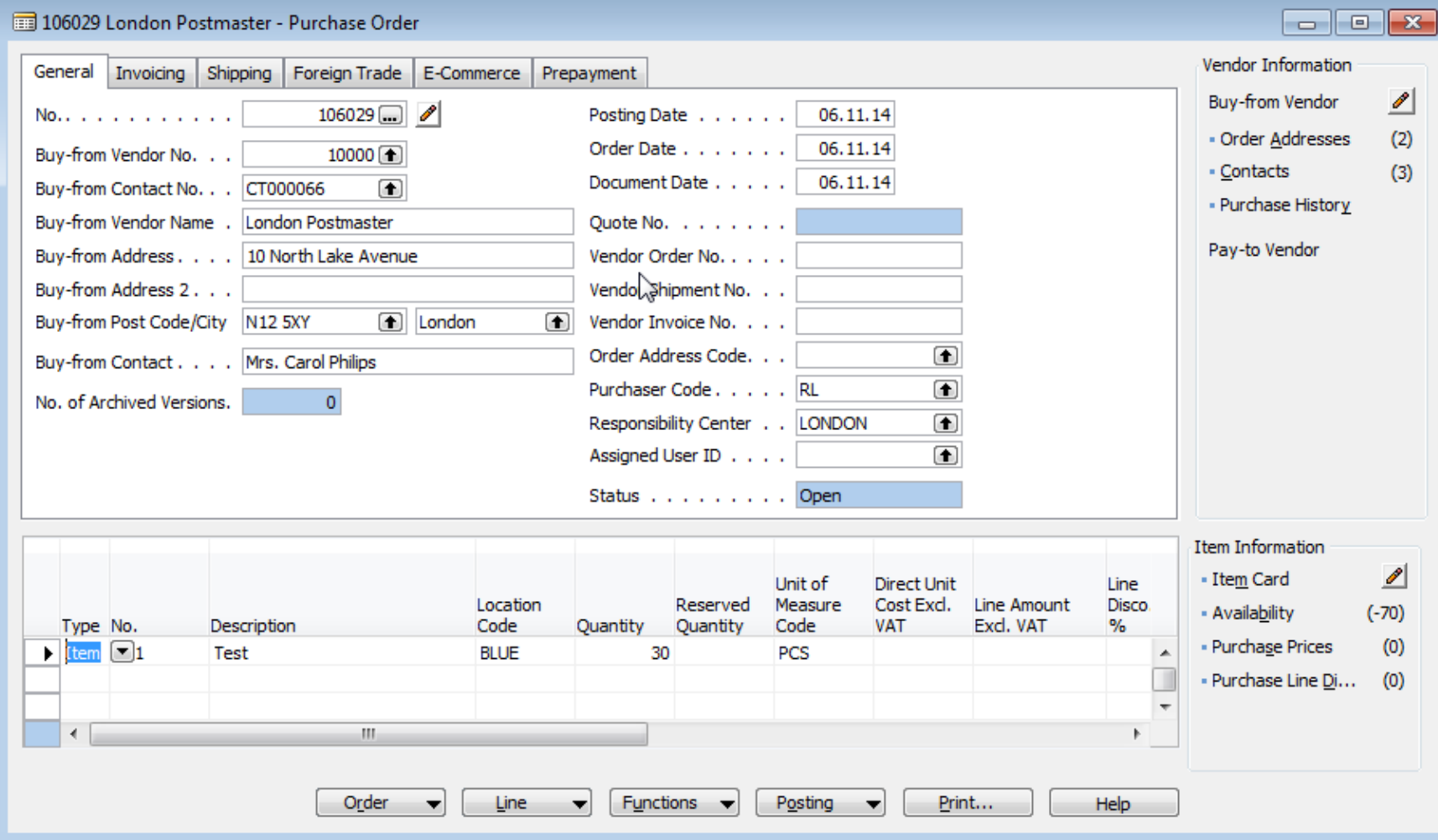

#### Availability

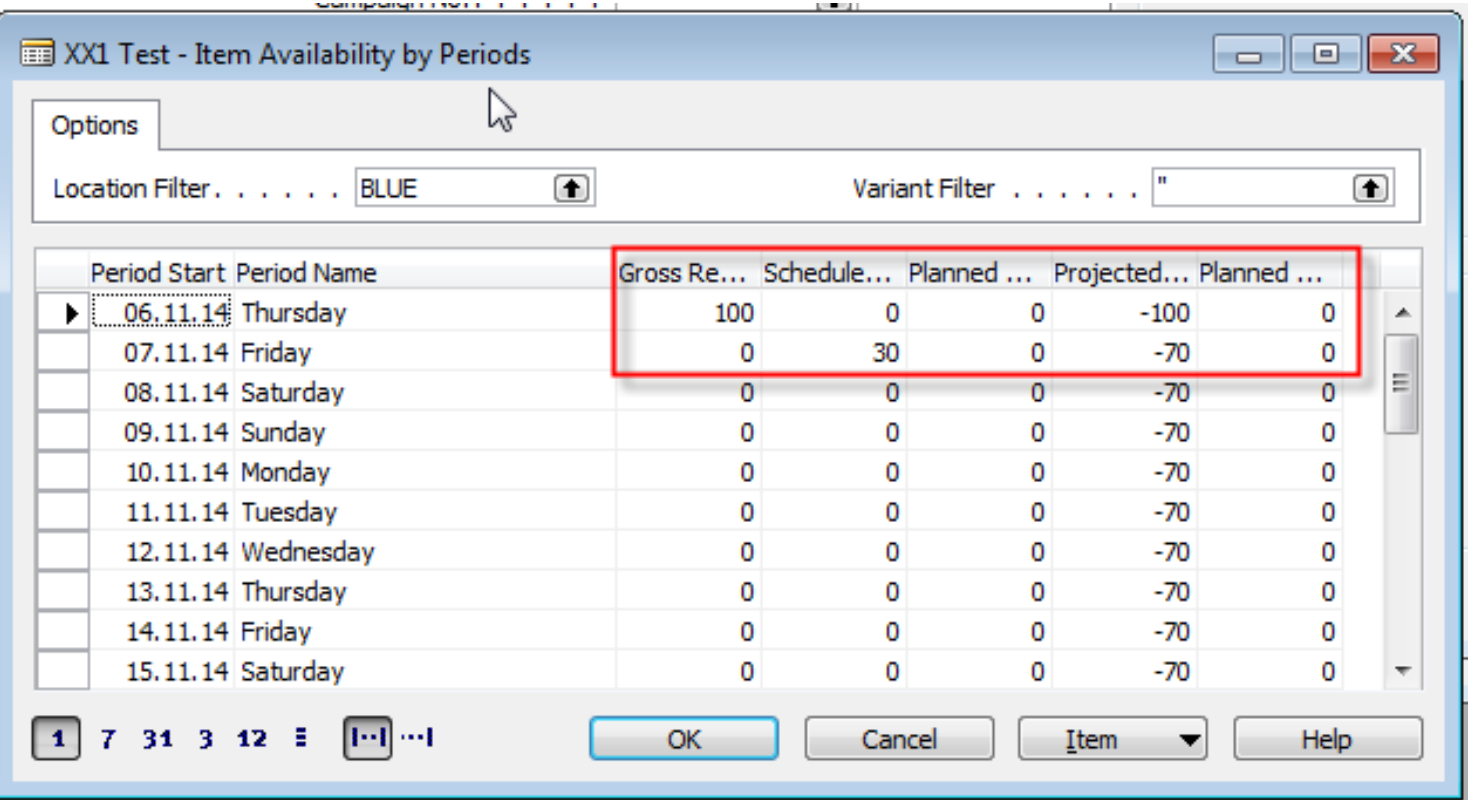

#### RQWS window and how to start batch job

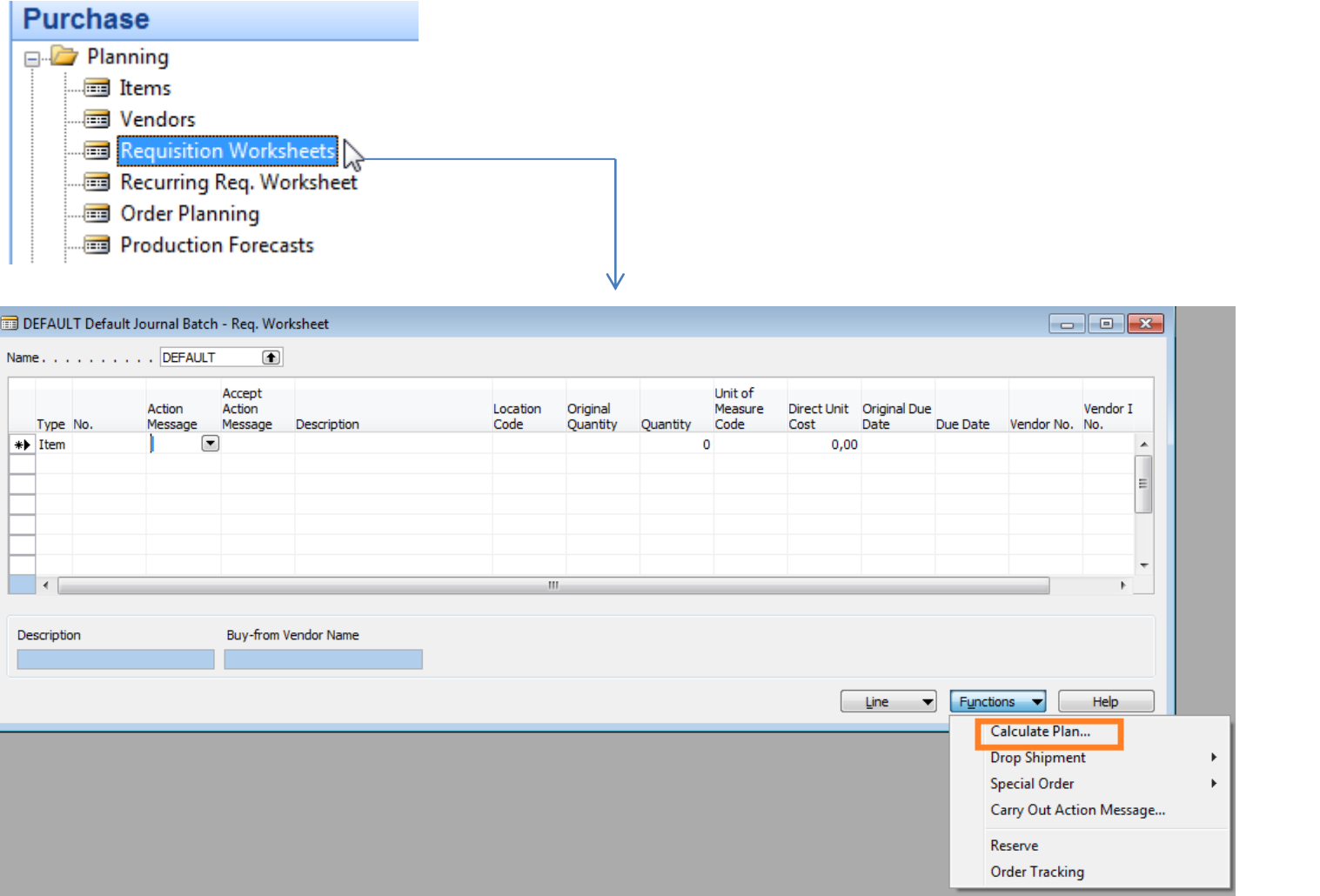

#### RQWS window and how to start batch job

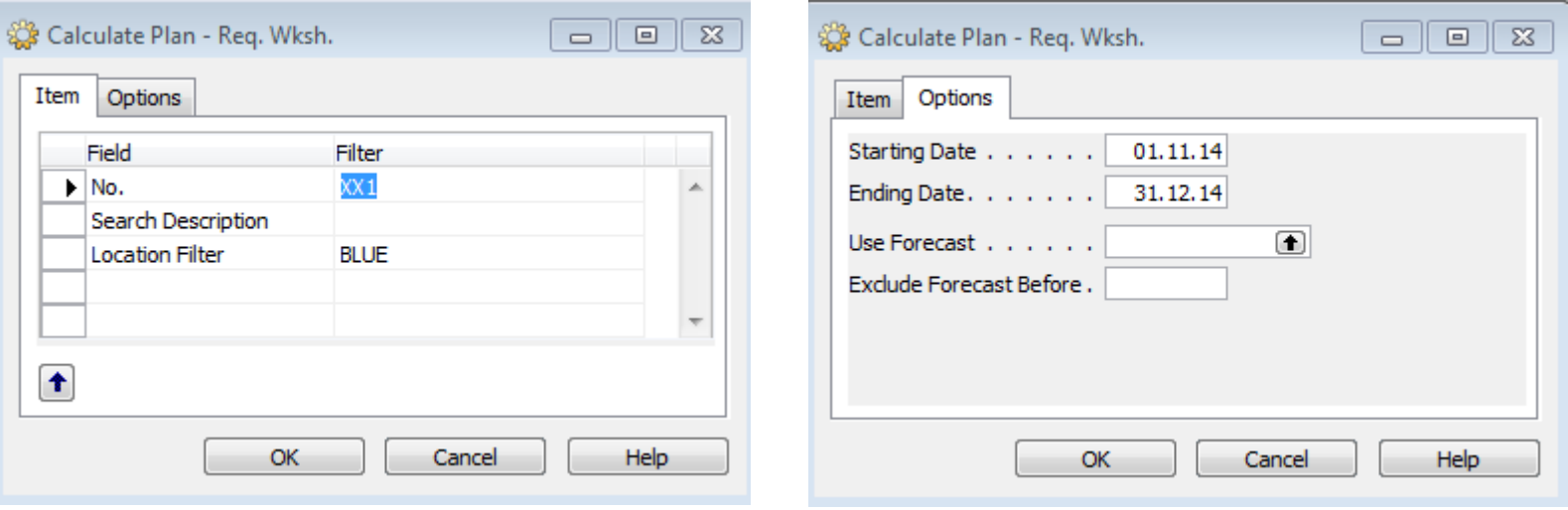

#### RQWS window and how to start batch job

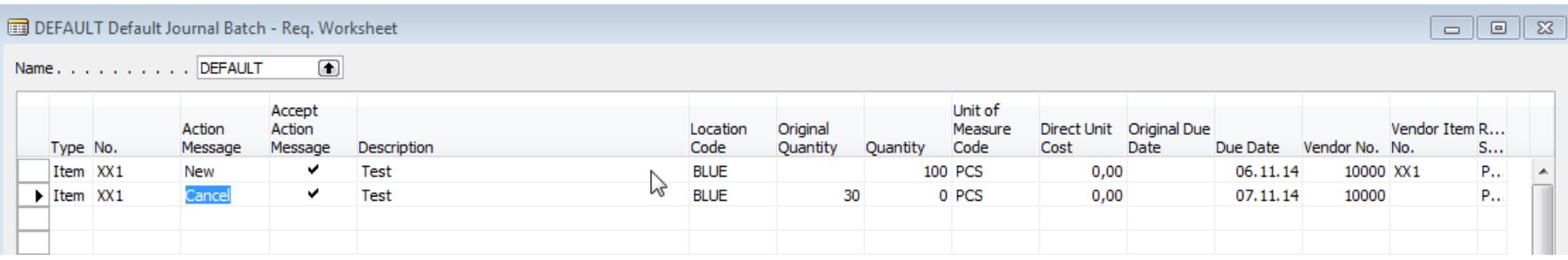

System suggests to cancel existing Purchase Order (second line) in order to get 100 % balance . First line will serve as a resource line for second Purchase Order creation. Availability looks like this (Planned Order Releases represents first line of RQWS) :

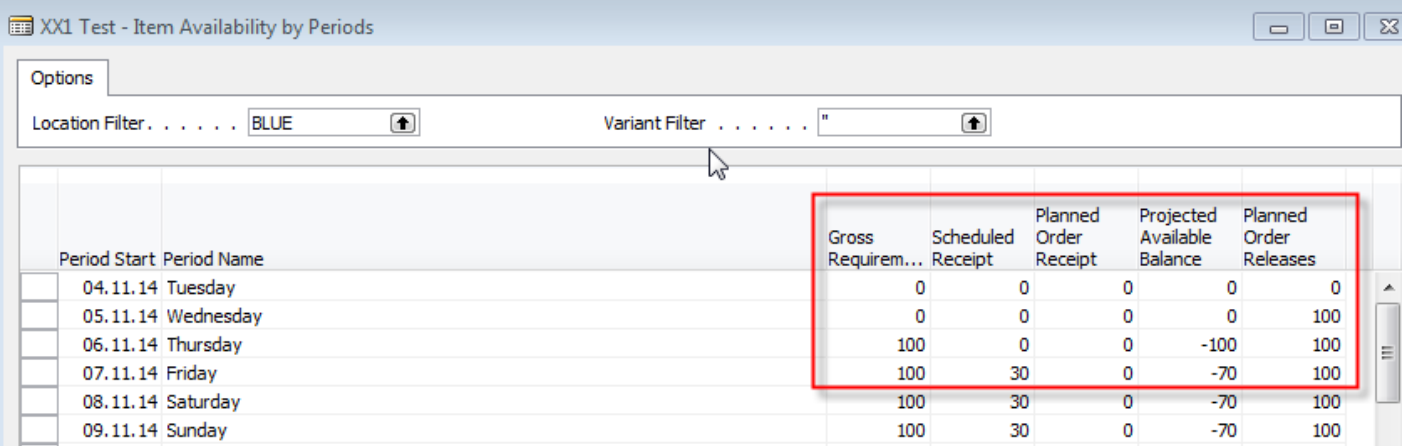

## Carry Out Action Messages

• After Carry Out Action Messages you will get

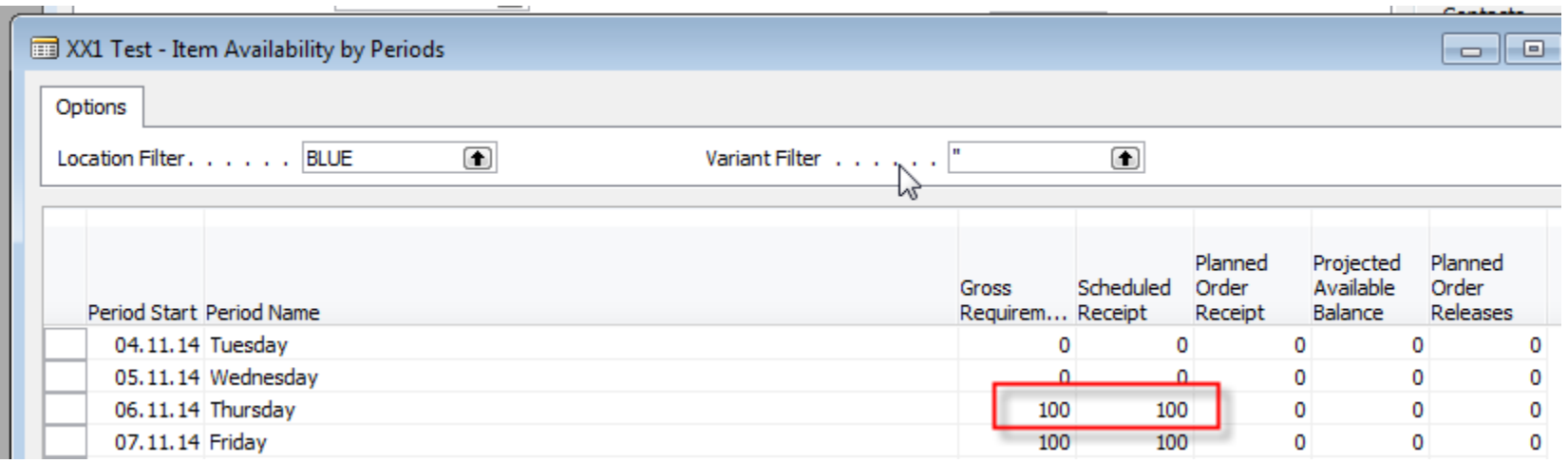

First manually created Purchase Order has been deleted and new PO for 100 pcs of XX1 was created !!!

## Modification of the model RQWST

- Change policy to Lot-for-Lot
- Enter in Tab Planning Reorder cycle 1M
- Create another two Sales Order in different dates  $(+1$  week and  $+ 2$  weeks)
- Start RQWST again

• …….

#### End of the section XXVII.

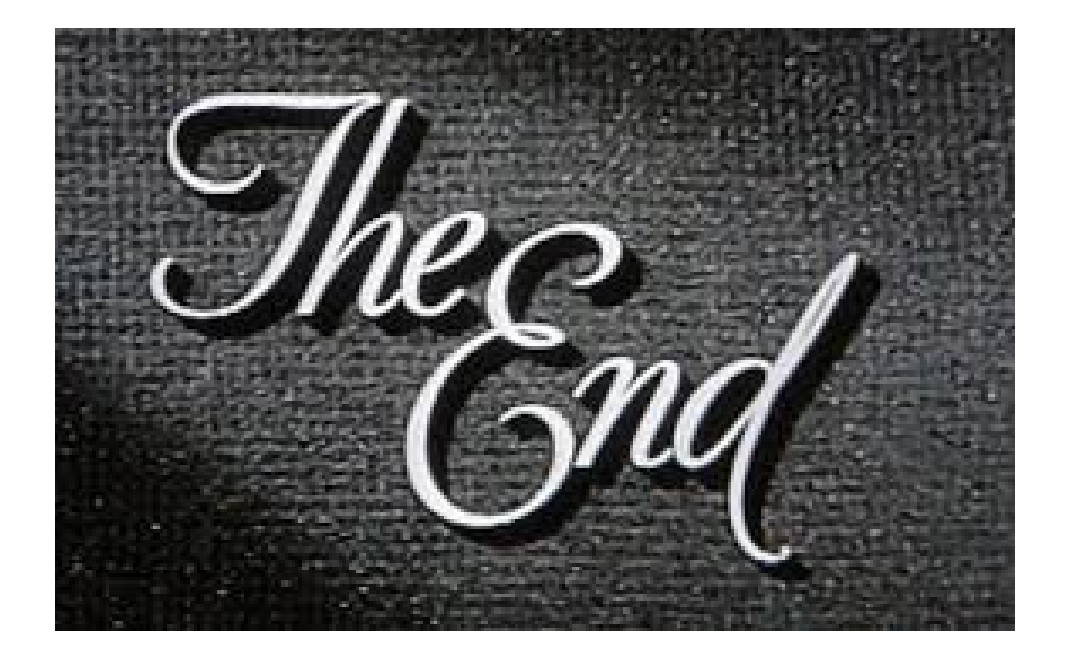